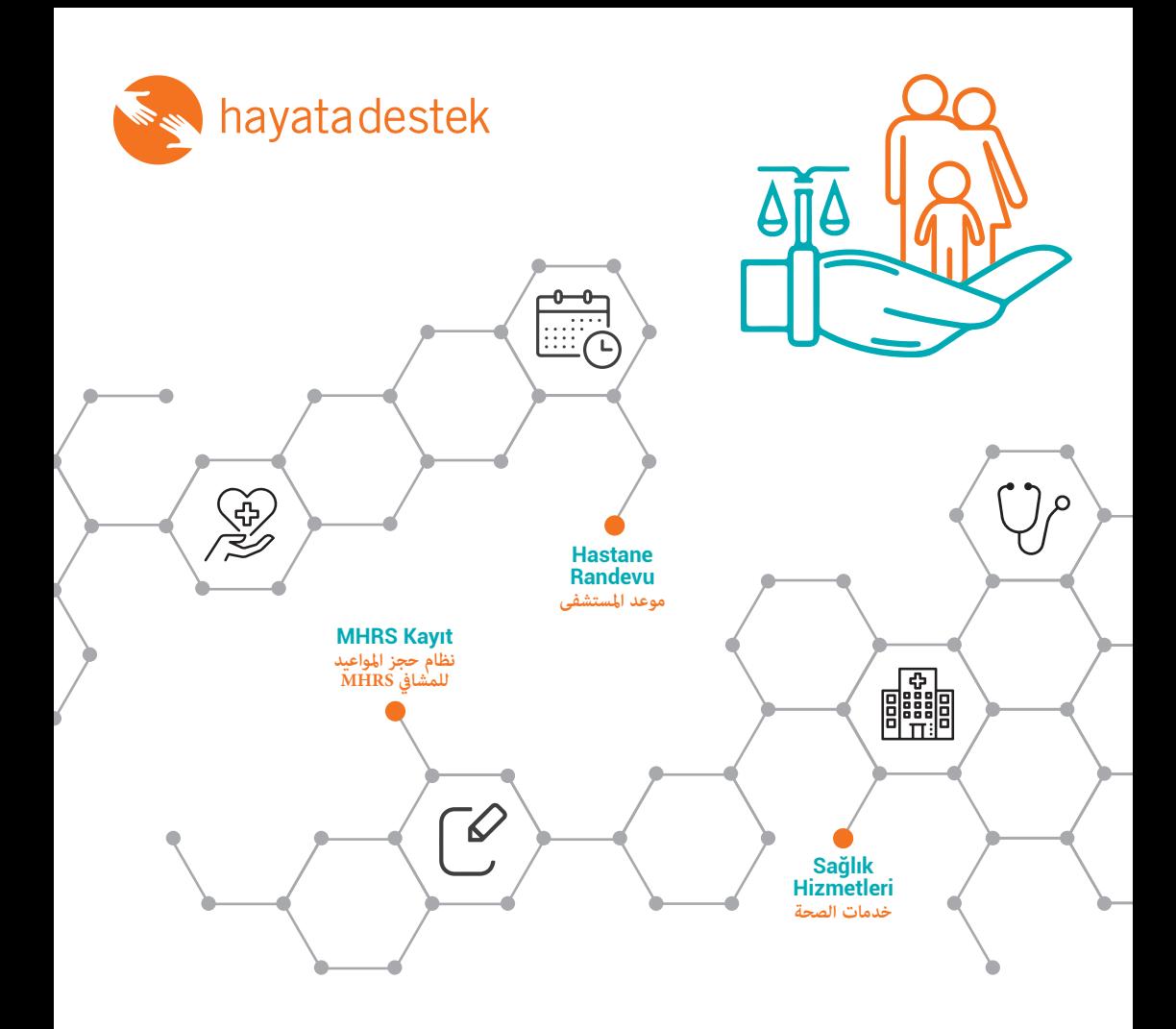

## **MERKEZİ HEKİM RANDEVU SİSTEMİ (MHRS) NEDİR, NASIL KULLANILIR?**

Türkiye'de sağlık hizmetlerinden yararlanabilmek için, telefon veya çevrimiçi araçlar kullanarak MHRS sisteminden randevu almak gerekmektedir. Bu broşürde, MHRS'nin ne olduğu, sisteme nasıl kayıt olunacağı ve nasıl doktor randevusu alınabileceği anlatılmaktadır.

**نظام حجز المواعيد من المشافي MHRS ما هو برنامج حجز المواعيد وما هي الخدمات التي يقدمها ؟**

> **برنامج حجز المواعيد من المشافي: هو برنامج يتيح لنا إمكانية حجز المواعيد من المشافي قبل الذهاب إلى المعاينة بشكل مسبق ك يتيح لنا إمكانية أختيار المستشفى ,القسم ,التاريخ والطبيب الذي نريده.**

Türkiye'de hastanelerden randevu almak için 182 numaralı telefon hattını arayabilir ya da internet veya telefon üzerinden MHRS sistemini kullanabilirsiniz.

MHRS, muayeneye gidebilmek için hastanelerden randevu alınmasını sağlayan çevrimiçi bir sistemdir. MHRS ile hangi hastaneye gidebileceğinizi, hangi servisten hangi tarihte randevu alabileceğinizi ve doktorunuzu seçebilirsiniz.

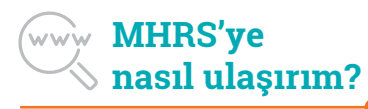

Uygulamaya bilgisayardan veya akıllı telefonlardan ulaşabilir; telefondan ulaşıyorsanız 'MHRS' başlıklı uygulamayı indirebilirsiniz.

Eğer e-Devlet kaydınız varsa, e-Devlet ana sayfasındaki arama sekmesine 'MHRS' yazarak da sisteme ulaşabilirsiniz.

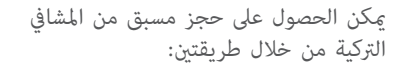

 الطريقة الأولى :عن طريق الاتصال على الرقم 182 (يشترط التحدث بالغة التركية).

الطريقة الثانية: عن طريق تحميل تطبيق .MHRS

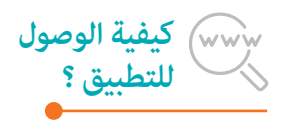

كيف أصل إلى تطبيق MHRS من الكمبيوتر أو الذكية؟ كن الوصول إليها عبر الهاتف /من الهاتف. إذا كنت تدخل إلى التطبيق المسمى "MHRS "كنك تحميل التطبيق

إذا كان لديك تسجيل في الحكومة الإلكترونية ، علامة تبويب البحث على الصفحة كنك ً أيضا الوصول إلى النظام بكتابة "MHRS.

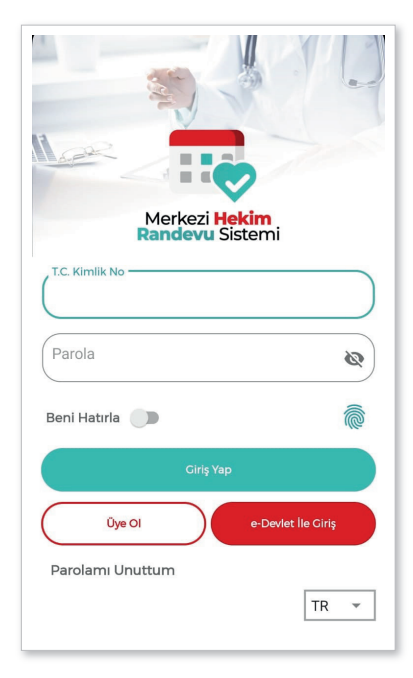

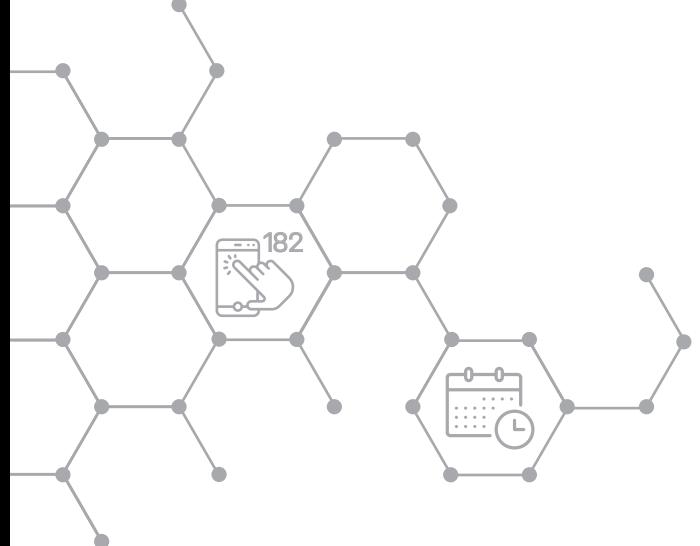

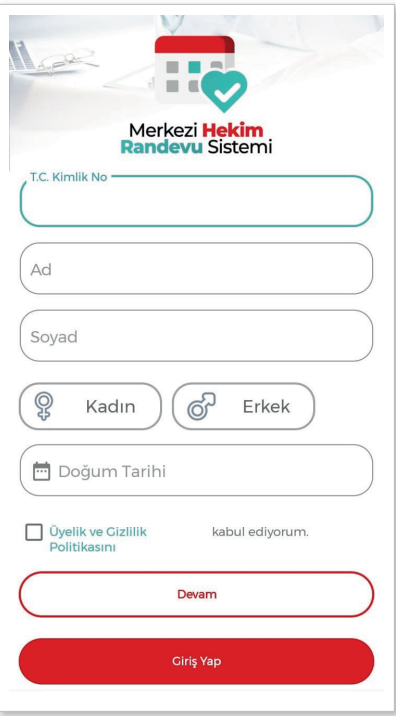

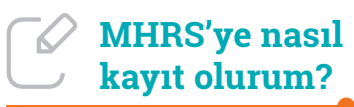

Başvuru için önce üyelik oluşturmanız gerekir. Üyelik adımları şöyledir:

● 'Üye Ol' seçeneğine tıkladıktan sonra, kimlik bilgilerinizi girmeniz gerekir. Sırasıyla kimlik no, ad, soyad, cinsiyet ve doğum tarihi kutularını doldurduktan sonra 'Üyelik ve Gizlilik Politikası' kutucuğunu tıklayıp 'ileri' seçeneğini seçebilirsiniz.

● Bu adımda bir güvenlik sorusu çıkar, bu sorulardan birini seçmeniz gerekir.

● Güvenlik sorunuzu belirledikten sonra kendinizin belirlediği şifreyi art arda iki kez girmeniz gerekir. Şifrenizde hem büyük, hem küçük harf hem de sayılar olmalıdır.

● Şifrenizi de belirledikten sonra 'Kayıt Ol' seçeneğini seçebilirsiniz.

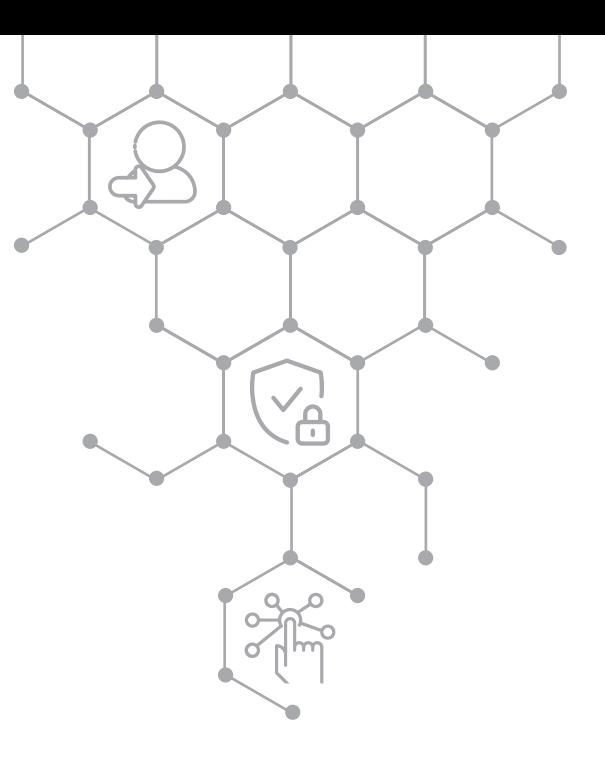

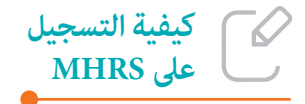

شرح طريقة حجز الموعد بواسطة تطبيق الجوال: الخطوة الأولى :تبدأ عن طريق إنشاء عضوية للتطبيق وتكون من خلال ملئ الفراغات بشكل مناسب ومطابق لمعلومات الهوية التركية (الكملك). وبعد الانتهاء من ملئ الفراغات نقوم بالضغط على مربع (العضوية وسياسة الخصوصية) من ثم الضغط على (استمر).

في الخطوة الثانية نختار الجنس (ذكر –أنثى). وفي الفراغ الثاË نقوم بكتابة تاريخ الميلاد. وفي الفراغ الثالث نقوم بكتابة رقم الهاتف. وفي الفراغ الرابع نقوم بكتابة عنوان البريد الألكتروË. وفي هذه الخطوة نقوم بأختيار صورة لسؤال الأمان .ومن ثم نقوم بكتابة كلمة المرور مرتن متتاليتن وبشكل متشابه مع مراعات وجود أحرف كبرة و صغرة بالإضافة للأرقام. في النهاية نقوم بالضغط على (تسجيل).

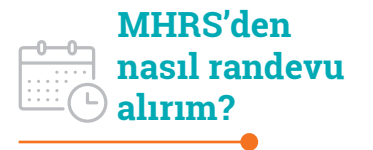

Sisteme internet ya da telefon üzerinden kayıt olduktan sonra aile hekiminizden veya hastaneden randevu alabilirsiniz.

Hastanede gitmek istediğiniz servisi seçtikten sonra, istediğiniz tarihte uygun olan tüm klinikleri ve doktorları görüntüleyebilirsiniz.

Doktorunuzu ve randevu saatinizi seçtikten sonra, sistem son olarak doğrulamanız için bilgilerinizi size gösterir. Bilgiler doğruysa ve herhangi bir değişiklik gerektirmiyorsa, randevuyu onaylayabilirsiniz.

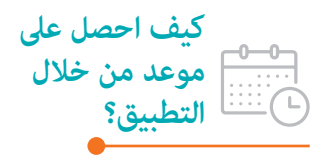

الخطوة الثالثة : في هذه الخطوة عندما تفتح البرنامج سيطلب منك كود التحقق عن طريق رسالة SMS وبعد هذه الخطوة كننا الحصول على موعد من طبيب الأسرة أو المستشفى عن طريق الضغط على المربع المناسب بعد تحديد القسم المراد الذهاب اليه يقوم البرنامج بعرض جميع العيادات والأطباء المتواجدين في ذلك التاريخ بعد تحديد الطبيب والساعة المناسبة نقوم بتأكد من جميع المعلومات التي أدخلناها كما موضح في الصورة,في حال كانت المعلومات صحيحة ولاتحتاج أي تعديل كننا الضغط على الموافقة على الموعد.

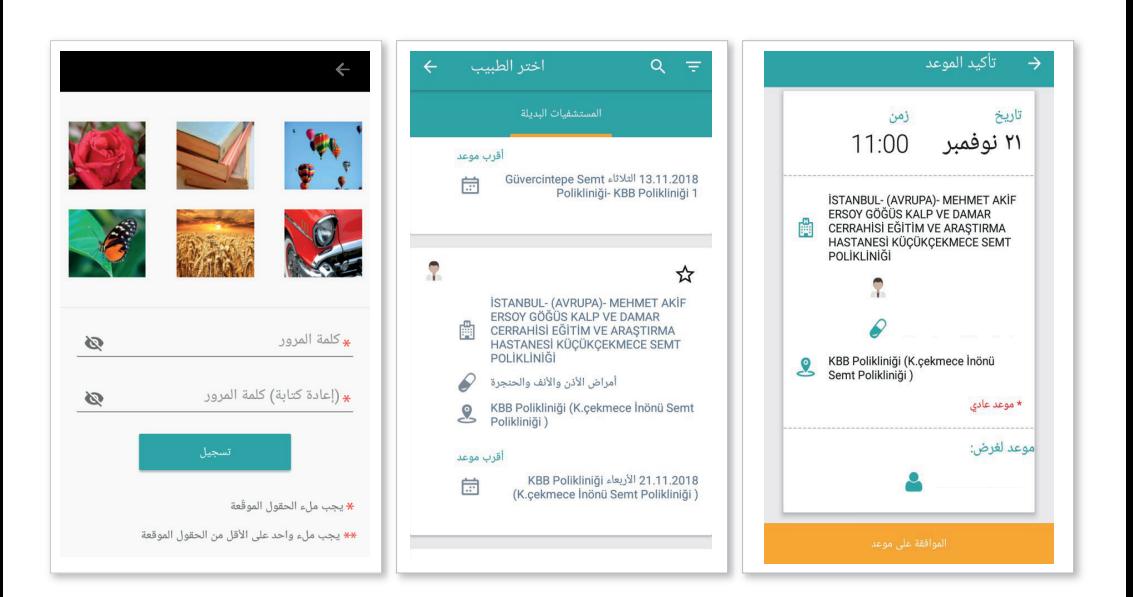